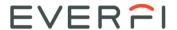

## **Educator Quick Start Guide - Existing**

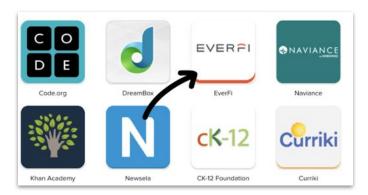

Select the EVERFI app on your SSO homepage or district portal.

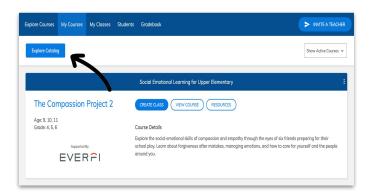

Select the "Explore Courses" or "Explore Catalog" button to view the available courses.

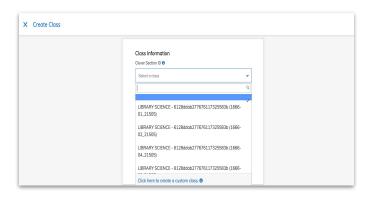

Select the desired section/class, answer the prompts, add any additional courses to the section/class, and click "Create."

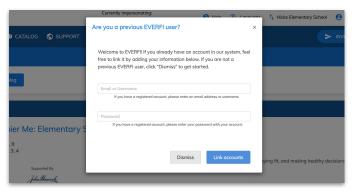

Already have an EVERFI account?
Link your accounts when you
receive the pop up by entering
your email and password

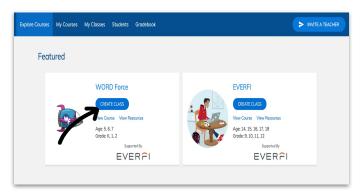

Select "Create Class" on the course that you would like to use with your students.

## Next Steps

- Students have immediate access once they log in through your district's portal..
- The Gradebook tab tracks student progress (they must log in first).
- The Resources button hosts lesson plans, vocabulary guides, curriculum outlines and more.
- Click on the Help tab to find contact information for your local EVERFI Implementation Specialist.